2025/06/04 00:49 1/3 Installation

# Installation

## Joomla Core

- 1. Download the latest Joomla core package, unzip to your web host, and run the installer.
- 2. Select UK English as default and install the language packs for French, German, Korean, and Thai. Activate the multilingual feature without localised content.
- 3. Publish **Main Menu** for all languages, and unpublish the menus for language localized content.
- 4. Set Website Timezone in Global Configuration.
- 5. Set Mail Settings in Global Configuration.

#### **Authentication**

- 1. Enable the "Two Factor Authentication Google Authenticator" plugin in the back-end, Extensions -> Plugins, Site Sections "Administrator", other settings unchanged.
- Go to Users -> Manage, select the administrator user, then set Authentication Method to "Google Authenticator". Scan the QR code in your smartphone app or take a note of the One time emergency passwords.
- 3. Enable Google ReCaptcha

## **Prepare for migration**

- 1. Change the user id of the super user (first user) to the same id as in your previous Joomla installation in db table # users
- 2. On a fresh install, update #\_\_categories, #\_\_tags, and #\_\_user\_usergroup\_map (see Method to update the user id)
- 3. reset the users table autoincrement
- copy field #\_users: otpKey to allow two-factor authentication with the same key on different sites

## **Prepare ACL**

#### 1. Create User Groups

- o parent registered: captain, co-captain
- o parent administrator: president, vice-president, treasurer, secretary
- parent super users: webadmin, webmaster
- parent editor: publisher (as per default install, used for translations)
- 2. Create **Viewing Access Levels** (id=# is mandatory)
  - Guest, id=5, User Groups Having Viewing Access: Guest (as per default install)
  - Registered, id=2, User Groups Having Viewing Access: Registered (as per default install)
  - Player, id=7, User Groups Having Viewing Access: Captain, Co-Captain, Guest, President,
    Publisher, Secretary, Treasurer, Vice-President, Webadmin, Webmaster
  - Captain, id=8, User Groups Having Viewing Access: Captain, Co-Captain, President, Secretary, Treasurer, Vice-President, Webadmin, Webmaster

2025/06/04 00:49 2/3 Installation

 Publisher, id=9, User Groups Having Viewing Access: President, Publisher, Secretary, Treasurer, Vice-President, Webadmin, Webmaster

- Administrator, id=10, User Groups Having Viewing Access: President, Secretary, Treasurer, Vice-President, Webadmin, Webmaster
- Webadmin, id=11, User Groups Having Viewing Access: Webadmin, Webmaster
- Webmaster, id=12, User Groups Having Viewing Access: Webmaster

#### **Extensions**

- 1. Create "Contact Us" contact with id=1 in core component Contacts in the back-end.
- 2. Download and install Akeeba Backup. Run the *Configuration Wizard*. Modify zip format and output file directory. Troubleshooter
- 3. Download and install Phoca Download. Give Operators access permissions through *Options* in the back-end.

### **Bethico**

### **Template**

- 1. Install template Bethicoleague
- 2. Make the template default and change the module positions in the backend
- 3. Copy empty index.php to folder /administrator/templates/bethicoleague/ as work-around for bug in J3.9.18

### **Module Bethico Language Switcher**

- 1. Install mod\_bethico\_switcher
- 2. Assign module position and enable for all pages
- 3. Note that flags will show only after the combethico has been installed

#### **Module Bethico Cookies**

- 1. Install mod bethico cookies
- 2. Install plg system bethico
- Set cookie name to "bethico\_cookies\_[league]"

#### Module on position right (sidebar)

- 1. Create article with content "{loadposition right}" to view sidebar on mobile devices
- 2. All modules on position right need to have a Module Class Suffix of "sidebar"

#### **Menus**

1. Create menus with title 'Main Menu' and 'Member Menu'. Main Menu is already created when

2025/06/04 00:49 3/3 Installation

installing the framework, the titles for the menus are required for the template to work.

#### **Administrator plugin**

- 1. Install **bethicoadmin** plugin
- 2. add *return;* to 'joomlaupdate' and 'extensionupdate' plugins to avoid their quickicons to load in the Control Panel
- 3. add 'icon' ⇒ 'header/icon-48-purge.png' to 'akeebabackup' plugin to enable icon in Control Panel

#### **Administrator logo**

- 1. Install all league logo files into /images/bethico
- 2. Set "logo-menu-small.png" as logo
- 3. Set "logo-menu-login.png" as login logo

From:

https://wiki.condrau.com/ - Bernard's Wiki

Permanent link:

https://wiki.condrau.com/joomla:btcl39inst

Last update: 2022/11/05 10:15

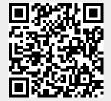